# **Dual-boot Windows-Debian avec UEFI**

- Objet : Installer Debian en dual-boot avec Windows
- Niveau requis : [débutant,](http://debian-facile.org/tag:debutant?do=showtag&tag=d%C3%A9butant) [avisé](http://debian-facile.org/tag:avise?do=showtag&tag=avis%C3%A9)
- Commentaires : Procédure d'installation
- Débutant, à savoir : [Utiliser GNU/Linux en ligne de commande, tout commence là !.](http://debian-facile.org/doc:systeme:commandes:le_debianiste_qui_papillonne)  $\ddot{\mathbf{\Theta}}$
- Suivi :
	- $\circ$  Création par **S**slyfox le 20/12/2015
	- Testé par **S**slyfox le 24/12/2015 avec Win10 et Debian testing sur ACER Predator-G6-710
	- ∘ Testé par Sslyfox le 07/10/2016 avec Win10 et Debian stable jessie sur ACER Predator-G6-710
	- $\circ$  Mise à jour majeur du wiki par **S**slyfox le 09/10/2016
- Commentaires sur le forum : [C'est ici](https://debian-facile.org/viewtopic.php?pid=156554#p156554)
- N'hésitez pas à y faire part de vos remarques, succès, améliorations ou échecs !

Voir aussi [Installation de Debian sur un ordinateur équipé de l'UEFI](http://debian-facile.org/doc:install:uefi)

**Nota :** Contributeurs, les **Fix Me!** sont là pour vous aider, supprimez-les une fois le problème corrigé ou le champ rempli !

# **Qu'est ce que Debian et pourquoi l'installer**

Voici une rapide présentation, au format pdf, de ce qu'est Debian et des avantages que vous pouvez en tirer : [Le livre du Grand Débutant qui Débute](http://debian-facile.org/images/ebook-facile.pdf)

# **Informations et conseils généraux**

Dans ce wiki nous partons du principe que seul Windows est installé sur la machine. Toutefois il peut quand même servir de guide si il existe déjà une distribution GNU/Linux sur l'ordinateur ou si on désire installer Debian comme seul OS sur l'ordinateur.

En résumé voilà ce que nous allons faire dans ce wiki:

- Désactiver le secure boot de notre UEFI.
- Télécharger Debian.
- Créer un support d'installation de Debian.
- Partitionner nos disques et créer un espace vide pour l'installation de Debian.
- Installer Debian.
- Corriger les éventuels problèmes tel l'accès au Grub.

# **C'est quoi un dual-boot ?**

Un dual-boot ou multiboot est un terme informatique qui désigne la possibilité d'installer sur un même

ordinateur plusieurs systèmes d'exploitation et de choisir l'un d'eux lors de son démarrage. Exemple : un multiboot distribution GNU/Linux et Windows .

# **C'est quoi UEFI ?**

Unified Extensible Firmware Interface (UEFI) est une interface logicielle présente sur la majorité des ordinateurs récents (depuis 2010). Elle vient se placer entre le micrologiciel (firmware) et le système d'exploitation pour permettre de contrôler les paramètres de l'ordinateur. A ce titre, elle remplace la traditionnelle interface du BIOS. Les principaux avantages de l'UEFI sont une prise en charge des partitions de disque dur supérieurs à 2 To et une prise en charge de plus de quatre partitions sur une unité.

Quasiment tout les pc achetés dans le commerce avec Windows 8 ou supérieur ont un UEFI équipé du secure boot, ce qui peut poser un problème pour le dual boot avec les distribution GNU/Linux mais ce wiki est là pour vous expliquer comment faire…

# **C'est quoi le secure boot ?**

Depuis la version 2.3.1, l'UEFI intègre une fonctionnalité n'autorisant le démarrage qu'aux systèmes d'exploitation reconnus (comme Windows…). Cette fonctionnalité vise à interdire le démarrage d'un système d'exploitation corrompu notamment par un virus ou un rootkit. Mais heureusement sur de nombreuses machines cette fonction peut-être désactivée et nous permet ainsi d'installer notre distribution préférée.

# **Pré-requis**

Avant de nous lancer dans l'installation de Debian, nous devons préparer le terrain.

- Il faudra créer un lecteur de récupération de Windows.
- Sauvegarder nos données importantes.
- Télécharger notre distribution Debian.
- Télécharger et installer [win32diskimager](https://sourceforge.net/projects/win32diskimager/files/latest/download) sous Windows.

Pour cela prévoir :

- Une clé USB pour la récupération de Windows.
- Une clé USB ou CD ou DVD pour l'installation de Debian (ce wiki ce fera avec une clé USB).
- Un support pour nos sauvegardes personnelles tel que clé USB ou disque externe ou DVD ou CD…
- Une connexion internet en Ethenet (vivement recommandée, mais peut se faire sans).

# **Créer un lecteur de récupération et sauvegarder nos**

## **données sous Windows**

**Avant de se lancer dans ce wiki, il est vivement conseillé de créer une clé USB de récupération de Windows.**

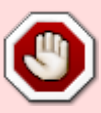

**De plus il est vivement conseillé de sauvegarder sur un support externe (clé USB ou disque externe ou DVD ou CD…) toutes nos données importantes tels que fichiers de travail, images, musiques, vidéos, sauvegarde de jeux… En cas de mauvaise manipulation ,ces supports pourront nous aider à récupérer notre système d'exploitation Windows et nos données personnelles!** 

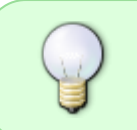

Une fois ces supports de sauvegarde créés, il est vivement conseillé de les garder dans un de nos tiroirs… on ne sait jamais un jour ou l'autre ils pourront nous être utiles !

[Créer un lecteur de récupération USB pour Windows 7](http://windows.microsoft.com/fr-ch/windows7/create-a-system-repair-disc) [Créer un lecteur de récupération USB pour Windows 8.1](http://windows.microsoft.com/fr-CH/windows-8/create-usb-recovery-drive) [Créer un lecteur de récupération USB pour Windows 10](http://windows.microsoft.com/fr-ch/windows-10/create-a-recovery-drive)

Pour plus d'informations à ce sujet merci de faire une recherche sur internet.

# **Modification de l'UEFI**

Avant d'aller plus loin un petit explicatif de certains termes.

**BIOS** et **UEFI** (le remplaçant du BIOS) sont des composants essentiels au fonctionnement de notre ordinateur. Ils agissent comme intermédiaire entre le matériel de notre ordinateur et le système d'exploitation. Sans eux, un système d'exploitation comme Windows, GNU/Linux … seraient incapable de détecter et d'utiliser nos périphériques! C'est pourquoi il est essentiel de bien configurer notre UEFI. Malheureusement, les utilisateurs sont souvent déroutés par les paramètres du BIOS et de l'UEFI qui donnent accès à des options – en plus d'être en anglais – qui ne sont pas évidentes à comprendre.

**Fastboot** accélère comme son nom l'indique le démarrage de l'ordinateur.

Le mode **CSM** permet une émulation du BIOS.

## **Accéder à l'UEFI**

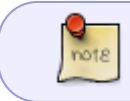

Si votre distribution est [signée,](https://fr.wikipedia.org/wiki/Unified_Extensible_Firmware_Interface#Lancement_s.C3.A9curis.C3.A9_.28secure_boot.29) vous n'êtes pas obligés de désactiver le secureboot. Voir [cette page](http://debian-facile.org/doc:materiel:secure-boot) pour plus d'information.

Nous allons maintenant devoir accéder à notre UEFI pour faire quelques configurations et

#### modifications.

Redémarrons notre ordinateur.

Lorsque le logo du fabricant s'affiche sur votre écran, appuyez sur la touche indiquée pour entrer dans la page de configuration de l'UEFI. Cette touche varie selon le fabricant de la carte-mère. Il pourra s'agir des touches F2, F10, F12 ou DEL selon les cas. Celle-ci est affichée en principe sous l'emblème du fabricant.

dernier portable lenovo: planter un fil de fer dans un trou a coté de la prise d'alimentation pour le faire demarrer en pages configuration

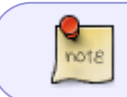

Chaque fabricant a son propre UEFI, les explications et les images qui vont suivre seront peut-être différentes chez vous, voyez cela comme un guide.

#### **Désactiver le secure boot et autres configurations**

A l'aider des touches du clavier ou de la souris déplaçons-nous dans les différents menus. Vérifions qu'il existe une option où nous pouvons désactiver le "Secure Boot", et que nous ne sommes pas en mode Legacy ou CSM. Normalement ce n'est pas le cas, mais il est important de le vérifier.

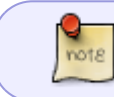

Si nous ne sommes pas capable de désactiver le Secure Boot, ce wiki n'est pas adapté pour notre cas.

Voici ce qu'il faut modifier et/ou vérifier dans notre UEFI:

- Désactiver le mode CSM ou Launch CSM : le mettre en mode DISABLED ou NEVER.
- Sous l'onglet "Security" ou "Authentication", vérifions que "secure boot" est bien en mode DISABLED ou NEVER (Désactivé). Si ce n'est pas le cas, faisons la modification.
- Il est aussi conseillé de désactiver Fast Boot (démarrage rapide) si l'option existe dans notre UEFI.

 $\pmb{\times}$ 

 $\pmb{\times}$ 

#### **Changer l'ordre de démarrage**

Maintenant, nous allons changer l'ordre de démarrage afin que le système boote en premier sur notre future clé USB. Cliquons sur l'onglet "BOOT OPTIONS" et modifions si nécessaire de manière à ce que notre clé USB soit la première dans la liste.

# **Choisir une Debian**

De nombreuses Debian sont disponibles au téléchargement. Elles se différencient principalement de leur branches, architectures et Interface Graphique Utilisateur (GUI) . Ci-dessous nous allons avoir un petit aperçu sur ces différences afin de mieux choisir celle qui nous conviendra le mieux.

## **Les branches de Debian**

note Dans ce wiki nous opterons pour Debian 8 Jessie stable.

Debian est disponible sous 5 branches: stable, testing, unstable, experimental, cut.

- La branche **stable** qui correspond à la version actuelle du projet (Debian 8/Jessie)
- La branche **testing** qui deviendra stable quand le nombre de bug sera descendu en dessous d'un certain seuil (Debian 9/Stretch)
- La branche **unstable** qui permet de tester les paquets avant de les envoyer dans testing (Sid)
- La branche **oldstable** qui correspond à l'ancienne stable (Debian 7/Wheezy)

Ensuite viennent deux autres branches de moindre importance:

- La branche **cut** qui correspond à une image figée de **testing** à un instant t.
- La branche **experimental** qui est plus un endroit pour faire des tests de paquets avant de les envoyer dans **unstable**

Pour plus info voir ce wiki: [branches-debian.](http://debian-facile.org/doc:systeme:apt:branches-debian)

## **L'architecture processeur**

Debian est compilé pour plusieurs architectures processeurs, notamment pour les processeurs X86 en 64bits (**amd64**) et X86 en 32bits (**i386**).

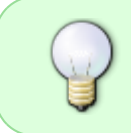

Pour connaître l'architecture de notre machine sous Windows cliquons dans la barre de tâches sur Démarrer puis Panneau de configuration ensuite Système et sécurité choisissons Système : affiche les informations.

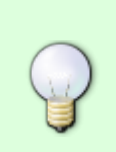

Pour connaître l'architecture de notre machine sous GNU/Linux saisissons la commande suivante dans un terminal.

uname -r

## **Interface Graphique Utilisateur (GUI)**

Debian propose dans ses dépôts ou directement sur un cd d'installation, la possibilité de déployer l'Interface Graphique Utilisateur de son choix comme Gnome, KDE, Xcfe, LXDE, Mate, Cinnamon…

Pour plus info voir ce wiki: [environnements](http://debian-facile.org/doc:environnements:environnements).

## **Information sur le téléchargement de Debian**

## **Comment se procurer l'image de notre Debian ?**

Voici comment obtenir une image de Debian:

- Acheter les CD Debian (par exemple: pas de connexion internet)
- Télécharger les images des CD ou DVD avec jigdo
- Télécharger les images des CD ou DVD avec BitTorrent
- Télécharger les images des CD ou DVD par HTTP ou FTP
- Télécharger l'images d'installation autonomes "live"

Pour plus d'information à sujet: <https://www.debian.org/CD/>

## **Choisir le mode de déploiement**

Debian peut être déployé de plusieurs manières sur votre machine:

- depuis un cd, un dvd ou un bluray
- depuis une [clé usb](http://debian-facile.org/doc:install:usb-boot)
- depuis le [réseau](http://debian-facile.org/doc:install:par-lan)
- depuis le disque dur local à l'aide de [debootstrap et chroot](http://debian-facile.org/doc:install:debootstrap-chroot) (méthode pour les gens confirmés)
- Installer Debian sans écran automatiquement avec [preseed](http://debian-facile.org/doc:install:preseed)

#### **Choix de l'image**

Une image de Debian se lit en principe ainsi: version, révision, architecture, GUI, support, numéro du support.

- *debian-8.0.0-amd64-CD-1.iso*: correspond à la version 8 (jessie), pour une architecture 64 bits, 1er CD, à noter que l'image par défaut, déploie l'interface Gnome 3
- *debian-8.0.0-amd64-kde-CD-1.iso* : correspond à la version 8 (jessie), pour une architecture 64 bits, la GUI est KDE, 1er CD.
- *debian-8.0.0-amd64-netinst.iso* : correspond à la version 8 (jessie), pour une architecture 64 bits, l'image netinst nécessite Internet mais permet d'installer facilement Gnome, KDE, LXDE,

Xfce, Cinnamon et Mate.

Pour plus d'informations à sujet nous pouvons lire cette page: [Foire aux questions](https://www.debian.org/CD/faq/index.fr.html#netinst)

Les images iso pour les versions **live** ne sont pas recommandées pour le moment **avec les ordinateurs équipés de l'UEFI** comme par exemple:

debian-*live*-8.6.0-amd64-gnome-desktop.iso debian-*live*-8.6.0-amd64-kde-desktop.iso debian-*live*-8.6.0-amd64-lxde-desktop.iso debian-*live*-8.6.0-amd64-mate-desktop.iso debian-*live*-8.6.0-amd64-xfce-desktop.iso debian-*live*-8.6.0-amd64-cinnamon-desktop.iso …

# **Télécharger Debian**

Debian et l'ensemble des paquets qui la composent sont disponibles sur 8 cd (ou 3 dvd). Sachez que quand nous prenons seulement l'image 1 d'un cd (par ex: debian-8.6.0-amd64-CD-1.iso) l'installeur ira chercher le reste des paquets sur Internet pendant l'installation. Les cd supplémentaires ne sont donc utiles que pour des machines **sans connexion Internet** au moment de cette installation.

Maintenant que nous avons affiné notre choix, nous pouvons nous rendre sur le site de Debian et télécharger notre image d'installation.

## **Télécharger Debian stable**

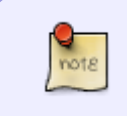

En cas de problème et d'hésitation sur l'image à télécharger, vous pouvez demander de l'aide sur notre forum. [Forums: Installation de Debian](https://debian-facile.org/viewforum.php?id=10)

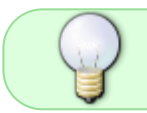

**Pour télécharger Debian stable rendons-nous sur cette page du site officiel de Debian:** [debian-cd/current/multi-arch](http://cdimage.debian.org/debian-cd/current/multi-arch/)

Nous voici sur la page de téléchargement multi-arch (image pour 32 et 64 bit), voici un petit explicatif des choix qui nous sont proposés:

- **bt-cd:** téléchargement pour CD ou USB par Bitorrent
- **bt-dvd**: téléchargement pour DVD ou USB par Bitorrent
- **iso-cd**: téléchargement pour CD ou USB par HTTP, FTP
- **iso-dvd**: téléchargement pour DVD ou USB par HTTP, FTP
- **jigdo-cd**: téléchargement pour CD ou USB par jigdo
- **jigdo-dvd**: téléchargement pour CD ou USB par jigdo

Last<br>update: update:<br>23/01/2019 doc:install:dual-boot-debian-et-windows-sur-un-ordinateur-equipe-de-l-uefi http://debian-facile.org/doc:install:dual-boot-debian-et-windows-sur-un-ordinateur-equipe-de-l-uefi 01:54

Pour l'exemple à suivre dans ce wiki nous allons choisir **iso-cd**.

#### $\pmb{\times}$

Nous voici sur une nouvelle page, en bas de celle-ci nous pouvons maintenant télécharger **debianx.x.x-amd64-i386-netinst.iso** (les x.x.x correspond à la version actuelle de Debian stable).

 $\pmb{\times}$ 

Petite remarque le premier lien "MD5SUMS" nous sera utile pour vérifier la somme MD5 après le téléchargement de notre image iso, mais le chapitre suivant traitera de ça plus en détail.

Lien général de téléchargement du site officiel de Debian: <https://www.debian.org/releases/stable/debian-installer/>

# **Vérifier l'image ISO téléchargée**

En principe chaque image .iso contient un MD5 pour faire simple c'est peu l'ADN du fichier.

Pour vérifier que l'image iso que nous avons téléchargée est correcte nous allons comparer le MD5 que le site de téléchargement nous donne et le MD5 du fichier que nous venons de télécharger.

## **Récupérer le MD5 du site**

Retournons sur la page où nous venons de télécharger notre image iso et cherchons le lien qui s'appelle MD5SUMS, cliquons dessus.

Sur cette nouvelle page on peut voir 2 colonnes, à gauche les empreintes MD5 et à droite les noms des images.

Il suffit de trouver la ligne correspondant à notre image iso et on obtiendra le MD5 correspondant.

## **Vérifier et comparer les MD5 sur Windows**

Téléchargeons winMd5Sum ici: [Télécharger winMd5Sum](http://www.nullriver.com/downloads/Install-winMd5Sum.exe)

Une fois installé, lançons-le, une petit interface graphique s'ouvrira.

- 1. Dans "File Name" ouvrons ou glissons notre image.iso.
- 2. Dans "Compare", faisons un copier/coller du MD5 du site donné par Debian (trouver ci-dessus).
- 3. Cliquons sur Compare.

 $\pmb{\times}$ 

C'est tout. Nous n'avons qu'à attendre environ une minute tout au plus, (tout dépend de la taille du fichier) et s'ils correspondent on peut passer à la suite.

 $\pmb{\times}$ 

Sinon il faudra retélécharger notre image car il semble y avoir un problème.

## **Vérifier et comparer les MD5 sur Debian**

Sur distribution GNU/Linux, il suffit d'ouvrir un terminal et saisir la commande suivante:

md5sum /chemin du dossier image iso/nom image téléchargée.iso

et de comparer le résultat entre celui que nous venons d'obtenir avec md5sum et celui donné par le site de Debian.

# **Créer une clé USB bootable sur Windows avec win32diskimager**

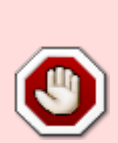

**Avant de continuer hormis la clé USB qui est destinée à recevoir l'image ISO, il est préférable de retirer tout autres périphériques de sauvegardes (clé USB, disque externe…) qui risqueraient d'être formatés par inadvertance !** 

**Nous voilà averti!** 

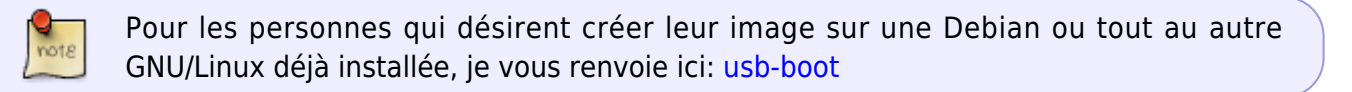

## **Téléchargement de win32diskimager**

Maintenant que nous avons téléchargé notre image d'installation, nous devons la graver sur une clé USB.

Dans ce wiki nous utiliserons win32diskimager. <sup>@</sup> c'est l'outil [préconisé chez Debian](https://www.debian.org/releases/stable/amd64/ch04s03.html.fr) car il prend en charge correctement les images Iso-Hybrides.

Si ce n'est pas déjà fait téléchargeons win32diskimager.

Lien de téléchargement:<https://sourceforge.net/projects/win32diskimager/files/latest/download>

## **Installation de win32diskimager**

Pour installer win32diskimager allons dans le dossier où nous l'avons télécharger (par défaut c'est le dossier Téléchargement ou Downloads).

Faisons un double clic sur le fichier Win32DiskImager-0.9.5-install.exe. Maintenant plusieurs fenêtres font s'ouvrir successivement, voilà ce qu'il est conseillé de répondre.

- L'éditeur n'a pas pu être vérifier. Voulez-vous vraiment exécuter ce logiciel? : Exécuter.
- Welcome to the Win32DiskImager Setup Wizard: Next>.
- License Agreement: Cocher Accept the agreement puis Next>.
- Select Destination Location: Laisser par défaut puis Next>.
- Select Start Menu Folder: Laisser par défaut puis Next>.
- Select Additional Tasks: Cocher create a desktop icon.
- Ready to Install: Install
- Completing the Win32DiskImager: Laisser par défaut puis Finish>.

Si cette fenêtre d'erreur apparaît il suffit de la fermer…

#### $\pmb{\times}$

## **Identification de la clé USB**

Insérons notre clé dans l'un des ports USB de notre ordinateur.

Maintenant nous devons accéder à "Gestion du disque".

- Saisissons simultanément les touches du clavier ⊞ Win et X.
- Cliquons sur Gestion du disque.

Le Gestion des disques nous montre tous les disques qui sont montés. Dans l'exemple ci-dessous nous repérons rapidement que par sa petite taille (29,82 Go) et par son format (FAT32)que notre clé USB est monté en **F:** 

 $\pmb{\times}$ 

Remarque:

Par contre dans cet exemple, nous allons devoir certainement faire une sauvegarde des données qui se trouvent dessus notre clé USB car si on regarde bien elle est libre à 71% (une clé USB vide correspondrait à 100%) à moins que tout ce qui ci-trouve dessus n'a aucune importance, nous voilà averti et juge de ce qui faut faire.

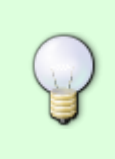

Dans notre exemple notre clé est montée en F mais chez vous elle peut-être monté en G ou H ou I… mais normalement pas en C, car le disque C correspond tout simplement et en principe au disque au se trouve Windows **à ne surtout pas toucher**, au risque de supprimer Windows et de devoir le réinstaller!

## **Création de la clé USB avec win32diskimager**

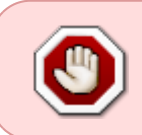

Si cette clé USB contient des données importantes elles seront supprimées par win32diskimager! Pour éviter ce désagrément, il faut les copier sur un autre support.

Lançons win32diskimager.

1. Sélectionnons la lettre correspondant à notre clé USB que nous souhaitons utiliser pour graver notre image iso (dans l'exemple ci-dessus la clé USB correspond au disque F pour identifier le bon lecteur voir le chapitre ci-dessus "Identification de la clé USB").

- 2. Cliquons sur cette icône pour choisir l'image iso à graver.
- 3. Choisissons "\*.\*" afin de pouvoir visualiser tous les fichiers présent dans notre dossier.
- 4. Sélectionnons le dossier au se trouve notre image iso à graver.
- 5. Faisons un double clique sur notre image iso afin de la sélectionner.

 $\pmb{\times}$ 

- 6. Pour lancer la gravure appuyons sur "Ecrire" ou "Write".
- 7. Puis appuyons sur "Oui" ou "Yes".

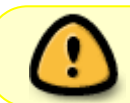

A partir de ce moment toutes données présentent sur la clé USB précédemment sélectionnée seront supprimées

#### $\pmb{\times}$

Patientons un instant…

Cette fenêtre nous confirme que tous c'est bien passé.

 $\pmb{\times}$ 

Nous sommes désormais en possession d'une clé UBS bootable de Debian !

## **Préparation et vérification sur Windows**

#### **Windows ses disques et ses partitions**

La première chose que nous allons faire est de lancer Windows sur un compte administrateur de manière classique.

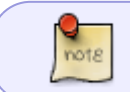

Si nous sommes le seul utilisateur sur l'ordinateur en principe nous sommes déjà en administrateur.

Maintenant accédons à Gestion du disque.

- Saisissons simultanément les touches du clavier ⊞ Win et X.
- Cliquons sur Gestion du disquel.

#### $\pmb{\times}$

Voici à quoi peut ressembler la fenêtre de nos disques présents sur notre système. Peut-être que chez vous cette fenêtre est différente mais l'image ci-dessous est juste un exemple pour notre wiki. De manière générale c'est le disque 0 qui est le plus important pour l'installation de notre future Debian.

 $\pmb{\times}$ 

Une petit explication s'impose.

Le disque 0 qui est de plus en plus souvent un disque de type SDD sur les nouvelles machines, le cas échéant c'est un disque classique HDD.

Il est composé de plusieurs partitions.

- Une partition EFI, cette partition contient tous les fichiers nécessaires au démarrage des systèmes d'exploitation installés sur la machine.
- La plus connue, la partition en général appelée partition C: qui est souvent au format NTFS, c'est elle qui contient le système d'exploitation de Windows. C'est ici qu'après une modification nous installerons notre future Debian, mais patience, on y reviendra bientôt.
- Une partition recovery, attention on n'y touche pas! Elle sert en cas de pépins à restaurer Windows. Mais comme dit au début du wiki, il est toujours plus prudent de créer en plus un lecteur de récupération externe.

Le disque 1 est un disque optionnel qui peut servir à stocker des documents ou un autre système d'exploitation, il peut être SDD ou HDD.

Le disque 2 est aussi un disque optionnel, dans le cas présent c'est une clé USB.

CD-ROM 0 c'est le lecteur CD/DVD/Blu-ray.

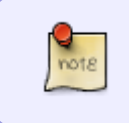

Si nous devons installer notre futur Debian sur un disque HDD nous devrons défragmenté notre disque. Une aide à ce sujet est disponible sur internet ou ici : [Méthodes permettant d'améliorer les performances de votre ordinateur](http://windows.microsoft.com/fr-ch/windows/improve-performance-defragmenting-hard-disk#1TC=windows-7)

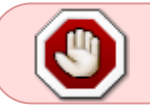

Sur un disque de type SSD il faut absolument éviter de faire une défragmentation, sous peine de l'user.

## **Table de partition GUID (GPT)**

Nous allons vérifier depuis le gestionnaire de disques précédemment ouvert que notre disque 0 est bien au format GPT afin de pouvoir faire le dualboot avec Debian en UEFI.

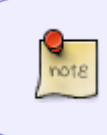

La grande différence avec un MBR qui limite à 4 partitions principales et/ou étendues sur un même disque est qu'une table de partition GPT autorise non seulement 128 partitions, mais permet d'adresser des disques durs de plus de 2.2 To.

## $\pmb{\times}$

Identifions le disque qui contient la partition C et faisons un Clic droit sur disque 0 (dans notre exemple)

## $\pmb{\times}$

puis Propriété et cliquons sur l'onglet Volumes. Sur cette fenêtre nous pouvons vérifier le Type de partition.

#### $\pmb{\times}$

S'il est bien au format GPT, nous pouvons continuer ce wiki, le cas échéant il faudra créer une partition au format GPT.

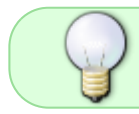

Pour plus d'information à ce sujet nous pouvons aller faire une recherche sur internet ou demander de l'aide sur le forum DF:<https://debian-facile.org/forum.php>

## **Libérer de l'espace pour Debian**

Dans ce chapitre nous allons redimensionner le disque 0 qui se trouve être dans notre exemple un disque SDD de manière à en faire profiter notre futur Debian (rapidité au démarrage et d'excursion). Mais on pourrai très bien faire avec le disque 1 sauf que dans notre exemple celui-ci est du type HDD et qu'on ne pourras pas profité des même performance qu'un disque SDD"

> Une autre solution à choix selon notre exemple et pour les plus avancés de nous est de libérer de l'espace sur le disque 0 en SDD qui accueillerai le système et de libérer de l'espace sur disque 1 en HDD pour le /home.

Dans Gestion des disques, localisons la partition du système Windows (en général C:)

#### $\pmb{\times}$

Faisons un Clic droit sur cette partition puis Réduire le volume

 $\pmb{\times}$ 

Patientons un instant, puis nous verrons que Windows nous propose de la réduire de moitié, cliquons sur Réduirel.

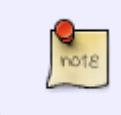

Si nous désirons réduire la partition allouée à Windows de plus de la moitié, il nous faudra installer sous Windows un programme dédié à cet effet tel que "EaseUS Partition Master"ou [partitionwizard](https://www.partitionwizard.com/free-partition-manager.html)

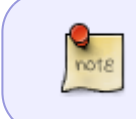

Une autre solution est donnée dans cette discussion (poste#15) par un membre de Debian Facile que nous remercions pour son partage. Lien: [https://debian-facile.org/viewtopic.php?pid=194288#p194288.](https://debian-facile.org/viewtopic.php?pid=194288#p194288)

 $\pmb{\times}$ 

Maintenant nous pouvons voir que le disque 0 a de l'espace libre pour notre future Debian.

 $\pmb{\times}$ 

# **Installation de Debian**

## **Préambule**

Pour poursuivre cette partie du wiki il est vivement conseillé d'avoir une connexion internet en Ethernet (via un câble RJ45 relier au réseau).

Redémarrons notre ordinateur avec notre clé USB d'installation.

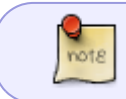

Sur certains ordinateur permets de booter sur la clé USB en pressant la touche F12 lors du démarrage de l'ordinateur.

 $\pmb{\times}$ 

En démarrant sur l'installeur, on commence par le sélecteur du mode d'installation:

Lors du lancement, l'installeur propose plusieurs modes d'installation:

#### **Pour les ordinateurs en 32 bits**

- Le mode **Install** qui propose un texte en gris sur fond bleu avec un déplacement uniquement au clavier grâce aux flèches, à la touche Tab  $\frac{1}{2}$  et à la touche Espace pour cocher ou décocher une case.
- Le mode **Graphical Install** propose une interface plus jolie et utilisable avec une souris.

#### **Pour les ordinateurs en 64 bits**

- Le mode **64 bit install** qui propose un texte en gris sur fond bleu avec un déplacement uniquement au clavier grâce aux flèches, à la touche Tab 与 et à la touche Espace pour cocher ou décocher une case.
- Le mode **64 bit graphical install** propose une interface plus jolie et utilisable avec une souris.

Comme la majorité des ordinateurs actuels sont en 64 bit nous allons choisir l' option **64 bit graphical install**.

 $\pmb{\times}$ 

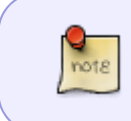

Si vous avez télécharger une image iso seulement pour 32 ou 64 bit vous aurez certainement seulement le choix entre **Install** ou **Graphical Install** mais directement dans l'architecture que vous avez choisi lors du téléchargement de l'image iso.

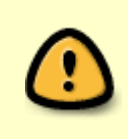

Chaque panneau de l'installeur dispose d'un texte explicatif clair. Quand vous ne savez pas, prenez les réglages par défaut. Attention tout de même au partitionnement, puisque celui-ci pourrait écraser les données sur les disques de notre ordinateur.

## **Configuration linguistique et clavier**

#### **Étape 1: Sélection de la langue**

Choisissons la langue de notre choix en principe "Français".

 $\pmb{\times}$ 

#### **Étape 2: Choix de la situation géographique**

Choisissons un pays.

 $\pmb{\times}$ 

#### **Étape 3: Configurer le clavier**

Choisissons le type de clavier de notre ordinateur.

 $\pmb{\times}$ 

## **Configuration du réseau**

#### **Étape 4: Configuration de base et du réseau**

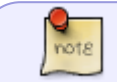

Si il y a un message qui demande si il faut installer un micro-code. Répondons par

"non", il sera installé lors de la mise à jour.

#### $\pmb{\times}$

 $not 8$ 

Maintenant il devrait y avoir plusieurs étapes qui se déroulent de manière automatique pour faire simple c'est l'installation de la base du système et de l'établissement du réseau internet, c'est pourquoi nous attarderons pas la-dessus plus longtemps, mais voici ce que nous pourrions voir à l'écran:

- "Détecter et monter le CD"
- "Charger des composants d'installation à partir du CD"
- "Configurer le réseau"
- "Détecter le matériel réseau"

Cependant si une fenêtre, intitulée "Configurer le réseau" nous demande de choisir l'interface réseau et vu que normalement nous avons une connexion Ethernet nous devrions choisir eth0.

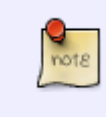

A noter que la configuration automatique du réseau avec DHCP" peut échouer. Pour cela, il faut essayer de réitérer l'opération plusieurs fois. (avec le choix "Réessayer la configuration automatique du réseau").

## **Configuration utilisateurs et mots de passe**

#### **Étape 5: Configurer le nom du système**

Entrons le nom qui identifiera notre machine.

 $\pmb{\times}$ 

#### **Étape 6: Configurer un nom de Domaine (si nécessaire)**

Ne rien mettre si nous ne savons pas.

 $\pmb{\times}$ 

#### **Étape 7: Création du compte root**

Entrons le mot de passe root/administrateur, il est important de le retenir ou même de le noter à quelque part, il sera utile plus tard. Attention à le garder secret...

 $\pmb{\times}$ 

#### **Étape 8: Création du premier utilisateur**

Entrons le nom de l'utilisateur de votre choix.

 $\pmb{\times}$ 

#### **Étape 9: Mot de passe pour le premier utilisateur**

Entrons le mot de passe de l'utilisateur, il est important de le retenir ou même de le noter quelque part, il sera utile plus tard, comme pour nous loguer sur notre session Debian.

 $\pmb{\times}$ 

## **Partitionnement**

Nous voici à la partie la plus délicate de ce wiki, mais rien de bien compliqué. Pour poursuivre faisons un double clic sur Manuel

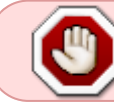

Ne jamais choisir l'option "**Assisté: utiliser un disque entier**", sous peine d'effacer complètement Windows ! <sup>@</sup>

#### $\pmb{\times}$

Nous allons devoir créer 3 voir 4 partitions (selon les cas) qui auront chacune une fonction bien spécifique pour le fonctionnement de notre Debian.

- La première est la partition EFI (Si elle existe déjà, il ne faut pas en créer une autre).
- La deuxième est la partition swap qui est une mémoire virtuelle.
- La troisième est la partition système ou racine (/) qui contiendra toutes les données système.
- La quatrième est la partition home (/home) qui est le répertoire de l'utilisateur.

Mais ou allons-nous créer ces fameuses partition? La réponse est est simple, sur l'espace qu'on avait libérer au chapitre "Libérer de l'espace pour Debian".

## **Partitionner automatiquement l'espace disponible**

Si vous n'aimez pas ce côté automatique de l'installation, choisissez le chapitre ciaprès "Le partitionnement manuel".

Faisons un double clic sur l'espace libre que nous avons créer au chapitre "Libérer de l'espace pour Debian". Qui correspond dans notre exemple au 126.7 GB d'espace libre.

 $\pmb{\times}$ 

Sur cet exemple on peut voir qu'il y a d'autres espaces libres mais si on analyse bien leurs tailles, on se rends compte que ces espaces libres sont bien trop petits pour pouvoir recueillir un système qui lui fait plusieurs GB.

Maintenant faisons un double clic sur Partitionner automatiquement l'espace disponible.

 $\pmb{\times}$ 

Sur cette fenêtre nous avons trois choix:

- Tout dans une seule partition (recommandé pour les débutants)
- Partition /home séparée
- Partitions /home, /usr, /var et /tmp séparées

Bien que recommandé pour les débutants nous opterons pour la deuxième option Partition /home séparée.

 $\pmb{\times}$ 

Et comme par magie nos partitions ont été créé !

Dans le rectangle rouge nous pouvons voir les partitions racine (/), swap et /home. Quant à la partition EFI comme dans la majorité des cas elle n'a pas été créer car celle de Windows suffit.

 $\pmb{\times}$ 

Voilà qui est fait! Nous pouvons aller directement voir la suite de ce wiki au chapitre "**Validation du partitionnement** " afin de terminer notre installation.

#### **Le partitionnement manuel**

Dans cette section non allons créer manuellement nos partitions de manière à choisir nous même certaines options comme par exemple leurs tailles, formats… Si nous sentons pas à l'aise pour effectuer ces opérations la section "Partitionner automatiquement l'espace disponible" (ci-dessus) peut être une solution.

#### **Création d'une nouvelle partition EFI**

Sur Windows 8 ou 10 (et certains Windows 7) la partition EFI est déjà installée sur notre ordinateur, nous n'avons pas besoin de la créer (selon image ci-dessous).

 $\pmb{\times}$ 

Voici comment créer une partition EFI si nécessaire.

- Faisons un double clic sur l'espace libre.
- Action sur cet espace de disque: Créer une nouvelle partition
- Nouvelle taille de la partition: nous affectons 0.3GB.
- Emplacement de la nouvelle partition: Début

Après l'affectation à la nouvelle partition, l'installeur propose une partition automatique pour le dossier utilisateur racine (/) mais nous on veut une partition EFI !

 $\pmb{\times}$ 

Pour ce faire double clique sur Utiliser comme: pour passer le système de fichier de EXT4 à Partition

```
système EFI
```
 $\pmb{\times}$ 

Si tout OK, double clic sur Fin de paramétrage de cette partition

#### **Création d'une nouvelle partition système: la racine (/)**

- Faisons un double clic sur l'espace libre.
- Action sur cet espace de disque: Créer une nouvelle partition
- Nouvelle taille de la partition: nous pouvons affecté 4GB à 10GB.
- Emplacement de la nouvelle partition: Début
- Caractéristiques de la partition: si tout est OK Fin du paramétrage de cette partition

## $\pmb{\times}$

Dans cet exemple nous laissons les paramètres par défaut avec un format de système de fichier en EXT4 et la racine (/) en point de montage.

## **Création de la partition d'échange (SWAP)**

- Faisons un double clic sur l'espace libre.
- Action sur cet espace de disque: Créer une nouvelle partition
- Nouvelle taille de la partition: nous pouvons affecté entre 0.5 et 4 GB voir plus mais 4 GB est généralement suffisant.
- Emplacement de la nouvelle partition: Début

Après l'affectation à la nouvelle partition, l'installeur propose une partition automatique pour le dossier utilisateur (/home) mais nous on veut une partition swap !

 $\pmb{\times}$ 

Pour ce faire double clique sur Utiliser comme: pour passer le système de fichier de EXT4 à Espace d'échange swap.

 $\pmb{\times}$ 

Si tout OK, double clic sur Fin de paramétrage de cette partition

 $\pmb{\times}$ 

## **Création de la partition contenant les dossiers Utilisateurs (/home)**

Pour le /home, nous allons utiliser le reste d'espace libre

- Faisons un double clic sur l'espace libre.
- Action sur cet espace de disque: Créer une nouvelle partition
- Nouvelle taille de la partition: en principe on laisse la valeur par défaut.

On garde les paramètres par défaut avec un point de montage en /home et le système de fichiers par défaut EXT4

Si tout ok, double clic sur Fin de paramétrage de cette partition

 $\pmb{\times}$ 

#### **Validation du partitionnement**

Dans le rectangle rouge nous pouvons voir les partitions racine (/), swap et /home. Quant à la partition EFI dans ce cas là et comme dans la majorité des cas elle n'a pas été créer car celle de Windows suffit.  $\bigcirc$ 

 $\pmb{\times}$ 

Voilà qui est fait! Nous pouvons passer à la suite et terminer notre installation.

Si tout est OK double clic sur Terminer le partitionnement et appliquer les changements.

Jusque-là, aucune opération n'a été réalisée. Nous pouvons annuler, rien ne sera modifié sur le disque.

#### $\pmb{\times}$

#### **Création du partitionnement sur le disque**

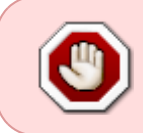

En validant ci-dessous, toutes les données antérieures contenues dans les partitions du disque seront irrémédiablement effacées et remplacées par celles du nouveau système !

Si c'est OK, sélectionnons Oui et continuons

 $\pmb{\times}$ 

Maintenant l'installateur reprend le contrôle…

## **Choix du miroir**

#### **Utilisation d'un dépôt miroir**

Un dépôt miroir est un serveur informatique accessible qui héberge l'ensemble des paquets ou (logiciels, librairies) de Debian. Si vous ne disposez pas de tous les CD (ce qui notre cas vu qu'on a choisi une installation via internet) Debian viendra piocher les paquets dont nous avons besoin sur des serveurs miroirs.

Il existe des serveurs dépôts dans le monde entier, chacun étant une copie de l'autre (miroir). Dans cet exemple nous devons sélectionner Oui et choisir dans les dépôts qui suivent un miroir FTP situé dans notre pays.

 $\pmb{\times}$ 

#### **Choix du pays dans lequel se trouve le miroir**

 $\pmb{\times}$ 

#### **Choix du serveur hébergeant le miroir**

Celui par défaut est souvent un bon choix.

 $\pmb{\times}$ 

#### **Configuration d'un serveur mandataire "ou proxy" si nécessaire**

A laisser vide, si on ne sait pas quoi répondre.

 $\pmb{\times}$ 

#### **Participation ou pas au statistique Debian**

Cela peut être utile pour la communauté mais c'est sans obligation. Si on veut aider la communauté on répond Oui dans le cas contraire on répond Non.

 $\pmb{\times}$ 

## **Choix environnement de Bureau**

#### **Sélection des logiciels**

Les options serveur web, serveur d'impression, serveur ssh, utilitaires usuels du système sont à laisser par défaut, si on ne sait pas.

Maintenant nous allons devoir opter pour **au moins un** ou plusieurs environnements de Bureau selon notre choix. Il faut savoir que l'installation d'un autre ou d'autres environnements de Bureau peuvent se faire aussi après l'installation de Debian, il suffira alors d'installer le paquet qui leur correspondra.

- **Environnement de Bureau Debian** Parmi les bureaux proposés, on trouve:
	- [Gnome](http://debian-facile.org/doc:environnements:gnome:gnome3.4)
	- [Xfce](http://debian-facile.org/doc:environnements:xfce:xfce)
	- $\circ$  [KDE4](http://debian-facile.org/doc:environnements:kde:kde4)
	- [Cinnamon](http://debian-facile.org/doc:environnements:gnome:cinnamon)
	- [MATE](http://debian-facile.org/doc:environnements:mate:mate)
	- [LXDE](http://debian-facile.org/doc:environnements:lxde:lxde)
- **serveur web** comprend une pré-sélection de paquets dédiés au serveur Web.
- **serveur d'impression** comprend une pré-sélection de paquets dédiés au serveur d'impression.
- **serveur ssh** permet l'activation du protocole ssh et la prise de contrôle à distance.
- **utilitaires usuels du système** comprend une série d'application pour gérer votre système d'exploitation

 $\pmb{\times}$ 

## **Installation logiciels**

#### **Installation des paquets**

C'est le moment de faire une pause, le téléchargement et l'installation des paquets peut prendre un certain temps en fonction de la puissance de votre machine et du débit de votre connexion internet  $\pmb{\times}$ 

## **Installation Grub**

#### **Installation de Grub, le sélecteur de démarrage**

Répondre Oui

 $\pmb{\times}$ 

#### **Choix de l'emplacement pour Grub**

 $\pmb{\times}$ 

## **Fin de l'installation et redémarrage**

#### **On termine et on relance l'ordinateur**

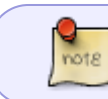

On termine en pensant à retirer le CD ou la clé USB pour éviter de retomber sur l'installeur au redémarrage.

 $\pmb{\times}$ 

#### **Premier démarrage de Debian**

Le sélecteur de démarrage Grub:

 $\pmb{\times}$ 

L'ouverture de session:

 $\pmb{\times}$ 

L'interface:

 $\pmb{\times}$ 

Si tout c'est bien passé nous avons maintenant un Debian d'installer en dual-boot avec Windows !

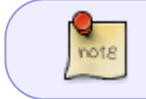

Maintenant nous pouvons retourner à la page [installation](http://debian-facile.org/doc:install:install#configuration) pour peaufiner la configuration de notre machine.

Merci d'avoir suivi ce wiki!

# **Résolution des problèmes**

## **Grub ne se lance pas**

Si en cas de Dualboot (Windows + Debian), le système ne boot pas sur le Grub mais directement sur Windows, voici une astuce.

Une fois l'installation de Debian terminée, retournons sur Windows, pressons les touches  $\mathbb{H}$  Win + X et sélectionnons Invite de commandes (admin) afin de lancer une console en mode administrateur.

Saisissons cette commande qui modifie l'ordre de démarrage.

bcdedit /set {bootmgr} path \EFI\debian\grubx64.efi

ou

bcdedit /set '{bootmgr}' path \EFI\debian\grubx64.efi

Quittons Windows et redémarrons et normalement le menu Grub doit s'afficher.

Si nous voulons rétablir le démarrage par défaut sur Windows comme au départ. Retournons sur Windows, pressons les touches  $\mathbb{H}$  Win + X et sélectionnons Invite de commandes (admin) afin de lancer une console en mode administrateur Saisissons la commande :

bcdedit /set {bootmgr} path \EFI\Microsoft\Boot\bootmgfw.efi

ou

bcdedit /set '{bootmgr}' path \EFI\Microsoft\Boot\bootmgfw.efi

Redémarrons.

Une deuxième astuce est donnée [dans un fil du forum par Milchel007](https://debian-facile.org/viewtopic.php?pid=217880#p217880)

## **Après Grub le démarrage du système s'arrête**

Si après Grub le démarrage du système s'arrête sur un écran similaire à l'image ci-dessous, voilà ce qui peut-être tenté.

 $\pmb{\times}$ 

Ce problème est parfois dû as un problème de gestion du noyau qui gère mal la carte graphique.  $\mathscr{P}$ Fix Me!

Pour résoudre ce problème voilà comment procéder.

Il faut redémarrer le système, une fois sur le menu de démarrage de Grub appuyer sur la touche E. Maintenant déplaçons le curseur à la fin de la ligne commençant par "linux" avec les Touches fléchées pour y ajouter l'option "nomodeset", et appuyer sur F10 pour amorcer le système.

 $\pmb{\times}$ 

Cette solution doit être réaliser à chaque lancement tant que le problème n'est résolu.

## **"Écran trop grand" et installation pilote graphique Nvidia**

*ELIX Me!* (en construction)

Provisoirement voir ce lien:<https://wiki.debian.org/fr/NvidiaGraphicsDrivers> ou celui-ci (pour les cartes graphiques supportées par la version 352.79) poste 23: <https://debian-facile.org/viewtopic.php?pid=186166#p186166>

## **Windows n'apparaît pas dans les choix de Grub**

Vérifions que le paquet **os-prober** est installé, si ce n'est pas le cas, installons ce paquet depuis notre nouvelle Debian.

apt-get install os-prober

Ensuite, exécutons:

update-grub

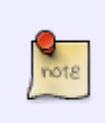

Le démarrage de Windows depuis GRUB ne peut fonctionner que si les deux sont installés pour être amorcés dans le même mode (BIOS ou UEFI). Dans le cas de l'UEFI, le chargeur de Windows n'est détecté par os-prober que s'il est installé dans la partition système EFI montée sur /boot/efi.

Lien: <https://debian-facile.org/viewtopic.php?id=14759>

Merci à  $\triangle$ [plancton](http://debian-facile.org/utilisateurs:plancton) et à l'ami  $\triangle$ raleur pour cette astuce!

## **Liens vers le forum**

<https://debian-facile.org/viewtopic.php?pid=211313#p211313>| La partition système EFI [Compléments d'informations]

From: <http://debian-facile.org/> - **Documentation - Wiki**

Permanent link: **<http://debian-facile.org/doc:install:dual-boot-debian-et-windows-sur-un-ordinateur-equipe-de-l-uefi>**

Last update: **23/01/2019 01:54**

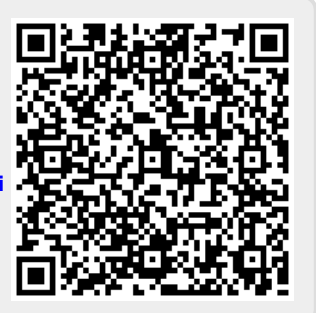